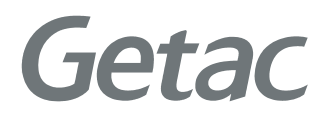

QUICK START GUIDE

**Rugged Mobile Computing Solutions** 

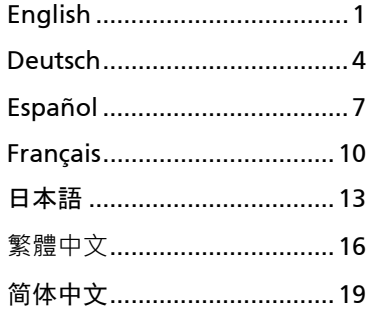

For complete information, please download the User's Manual (in PDF format) from the Getac website.

## **Identifying Hardware Components**

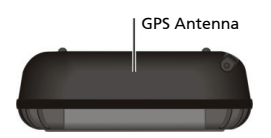

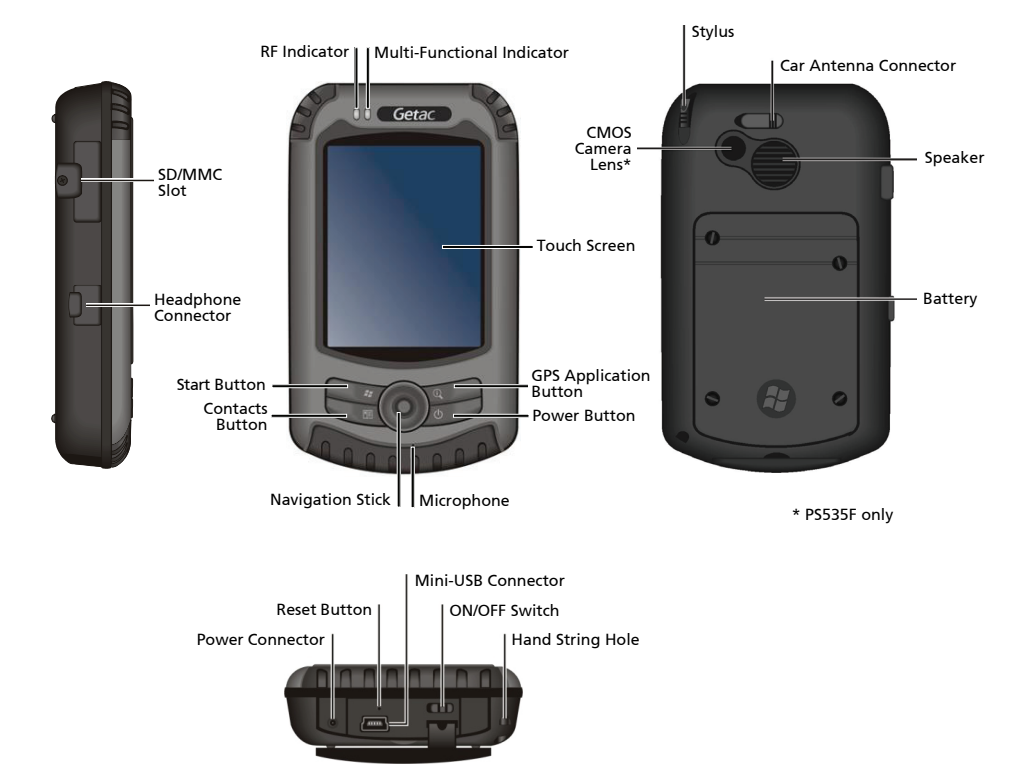

### **Getting Your Device Ready for Use**

#### **Performing Initial Startup**

- 1. To remove the battery cover, unfasten the four screws using a tool such as a coin.
- 2. Fit the battery into place.
- 3. Replace the battery cover and tighten the four screws.
- 4. Slide the ON/OFF switch to the ON position.
- 5. Your device will automatically turn on. Wait for a few seconds until the startup screen appears. Follow the onscreen instructions to complete the setup wizard. You will then see the Home screen.

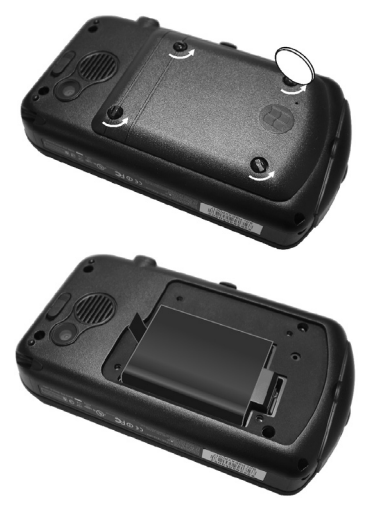

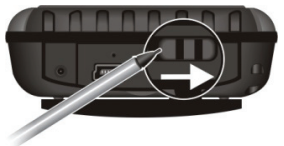

### **Connecting to AC Power and Charging the Battery**

- 1. Fit the converter plug to the AC charger  $(①)$ .
- 2. Connect the DC jack end of the AC adapter to your device  $(\bullet)$  and the other end to a wall outlet  $(\mathbf{\Theta})$ .
- 3. The multi-functional indicator glows amber when charging is in progress. Do not disconnect your Pocket PC from AC power until the battery is fully charged. This will take a couple of hours.

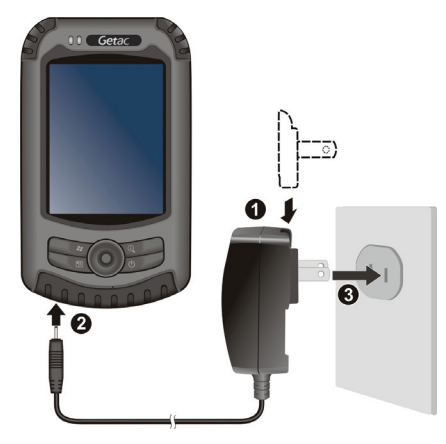

## **Operating Basics**

#### **Entering the Suspend Mode**

Your device automatically suspends after a period of inactivity (default 3 minutes while on battery power and 5 minutes while on external power). To manually suspend the device, briefly press the power button.

To resume operation, press the power button. You will be back to where you left off.

### **Using the Stylus**

Use the stylus to navigate and select objects on the screen.

#### z **Tap**

Touch the screen once with the stylus to open items and select options.

z **Drag**

Hold the stylus on the screen and drag across the screen to select text and images. Drag in a list to select multiple items.

**•** Tap and hold

Tap and hold the stylus on an item to see a list of actions available for that item. On the shortcut menu that appears, tap the action you want to perform.

### **Running Programs**

To run a program, tap  $\bigoplus$  at the left-bottom corner of the screen to open the Start menu. The Start menu contains all the program icons. You can drag the screen up or down to see other program icons.

### **Synchronizing with Your Computer**

If you're using Windows XP or earlier versions of Windows, download and install the latest ActiveSync. If you're using Windows Vista or Windows 7, download and install the latest Windows Mobile Device Center. (Visit the Microsoft website to download the program and to obtain operating instructions.)

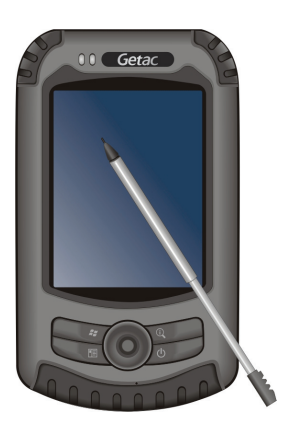

### **Komponentenbeschreibung**

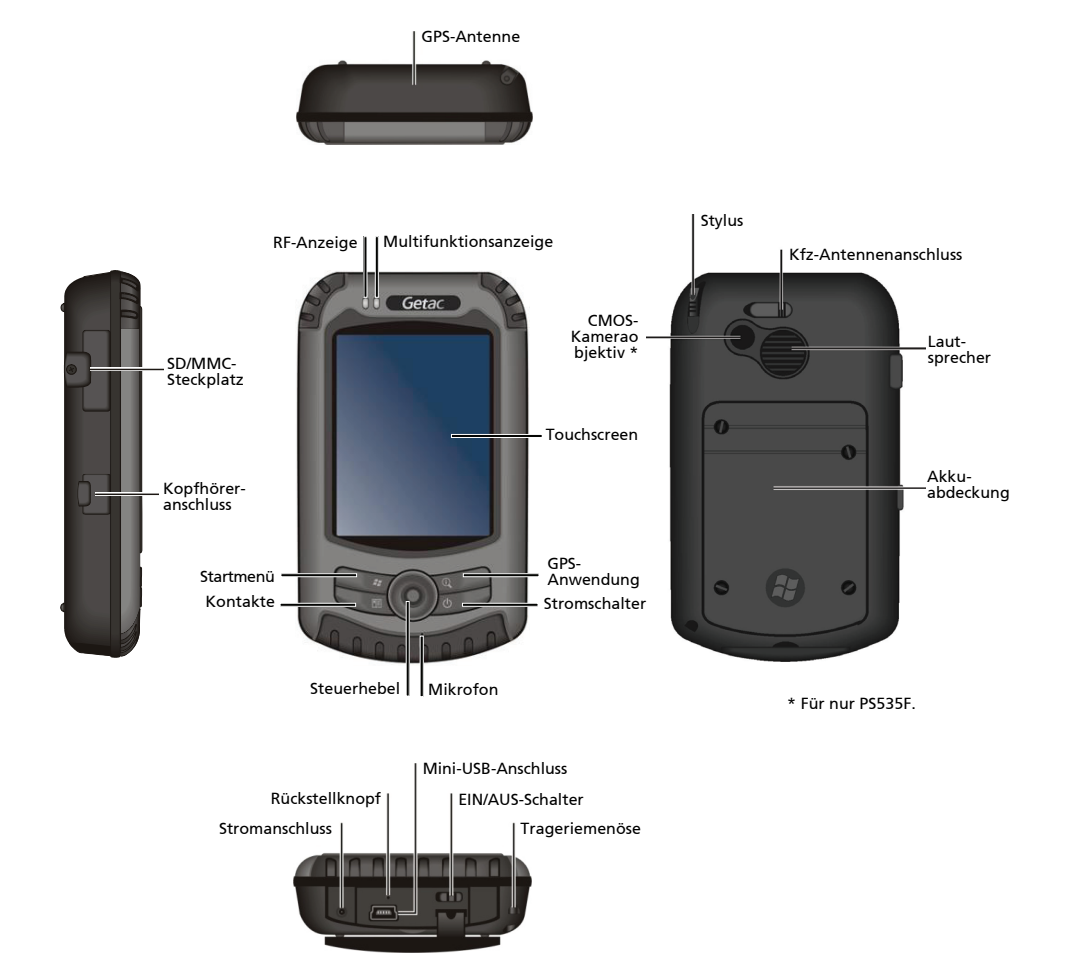

### **Erste Schritte zur Benutzung**

#### **Erstmaliges Starten**

- 1. Entfernen Sie den Akkudeckel, indem Sie die vier Schrauben mit einem Gegenstand, z.B. einer Münze, lösen.
- 2. Legen Sie den Akku ein.
- 3. Bringen Sie den Akkudeckel wieder an und befestigen Sie die vier Schrauben.
- 4. Schieben Sie den ON/OFF (EIN/AUS)- Schalter in die ON (EIN)-Position.
- 5. Das Gerät wird automatisch eingeschaltet. Warten Sie für ein paar Sekunden, bis das Startbild erscheint. Folgen Sie den Anweisungen auf dem Bildschirm, um die Konfiguration mit Hilfe des Einstellungs-Assistenten fertigzustellen. Die Seite "Heute" wird angezeigt.

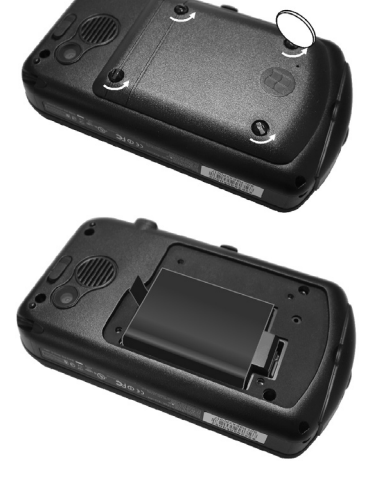

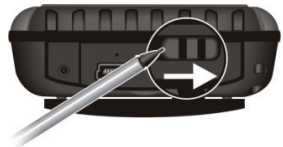

#### **Anschließen des Netzteils und Aufladen des Akkus**

- 1. Passen Sie den Umsetzerstecker in das Netzteil ein  $(0)$ .
- 2. Verbinden Sie den Gleichstromanschluss des Netzteils mit dem Gerät  $\Theta$ ) und das andere Ende mit einer Steckdose  $\Theta$ ).
- 3. Die Multifunktionsanzeige leuchtet gelb, wenn das Aufladen im Gang ist. Trennen Sie den Pocket PC nicht vom Netzteil, bevor der Akku voll aufgeladen ist. Dies kann einige Stunden dauern.

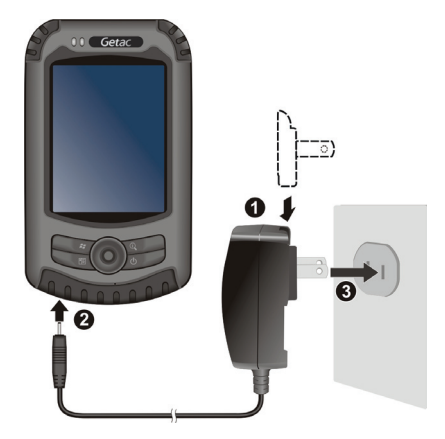

## **Grundbedienung**

### **Aktivieren des Suspend-Modus**

Ihr Gerät aktiviert nach einer bestimmten Inaktivitätszeit (in der Standardeinstellung 3 Minuten bei Verbrauch von Akkustrom und 5 Minuten bei Verbrauch von Netzstrom) automatisch den Suspend-Modus. Um das Gerät manuell in ein Suspend zu versetzen, drücken Sie kurz den Ein/Ausschalter.

Um den Betrieb wieder aufzunehmen, drücken Sie den Ein/Ausschalter. Sie kehren dorthin zurück, wo sie Ihre Arbeit unterbrochen haben.

#### **Verwenden des Stylus**

Verwenden Sie den Stylus, um auf dem Bildschirm zu stöbern und Objekte auszuwählen.

 $\bullet$  Tippen

Tippen Sie mit dem Stylus auf den Bildschirm, um ein Menüelement zu öffnen bzw. auszuwählen.

z **Ziehen**

Berühren Sie den Bildschirm kontinuierlich mit dem Stylus und verschieben den Stylus, um Text und Bilder auszuwählen. Sie können auf diese Weise mehrere Elemente in einer Liste auswählen.

**•** Tippen und halten

Tippen Sie mit dem Stylus auf ein Element und halten ihn in dieser Position, um eine Liste der für

das jeweilige Element verfügbaren Aktionen aufzurufen. Tippen Sie dann auf die gewünschte Aktion in dem geöffneten Kontextmenü.

#### **Ausführen von Programmen**

Um ein Programm zu starten, tippen Sie auf  $\bigoplus$  am unteren linken Bildschirmrand, um das Startmenü zu öffnen. Das Startmenü enthält alle Programmsymbole. Sie können die Anzeige nach oben oder unten verschieben, um weitere Programmsymbole anzuzeigen.

### **Synchronisieren mit Ihrem Computer**

Verwenden Sie Windows XP, müssen Sie ActiveSync herunterladen und installieren. Verwenden Sie Windows Vista/Windows 7, müssen Sie das Windows Mobile-Gerätecenter herunterladen und installieren. (Besuchen Sie die Microsoft-Website, um dieses Programm herunterzuladen und die Bedienungsanleitung dafür zu erhalten.)

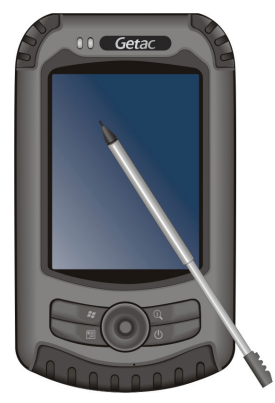

### **Identificar los Componentes del Hardware**

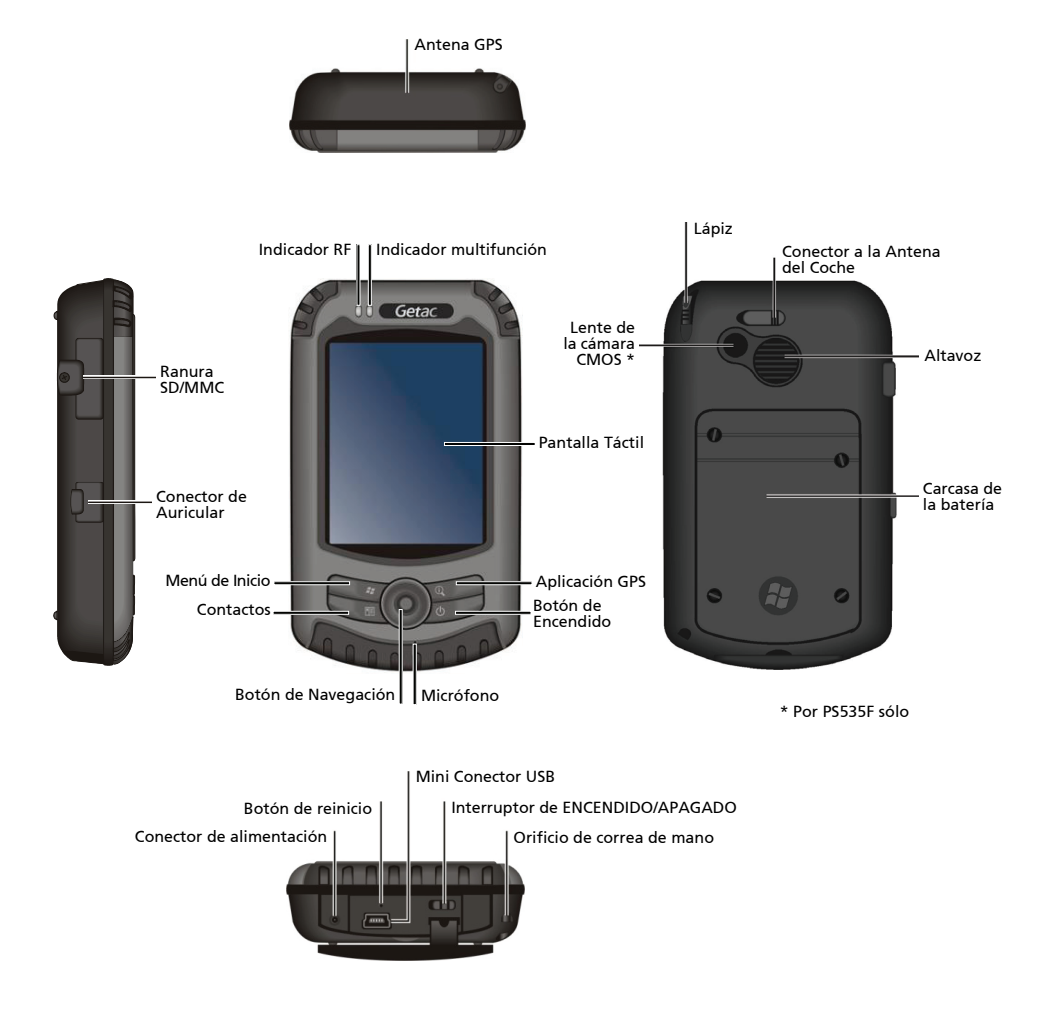

### **Preparar el Dispositivo para su Uso**

#### **Realizar el Arranque Inicial**

- 1. Desatornille los cuatro tornillos utilizando una herramienta como una moneda para extraer la tapa de la batería.
- 2. Coloque la batería en lugar apropiado.
- 3. Vuelva a colocar la tapa de la batería y atornillo los cuatro tornillos.
- 4. Deslice el interruptor de ENCENDIDO/ APAGADO a la posición ENCENDIDO.
- 5. Su dispositivo se encenderá automáticamente. Espere unos segundos hasta que aparezca la pantalla de inicio. Siga las instrucciones de la pantalla para completar los pasos del asistente de configuración. Luego verá la pantalla Hoy.

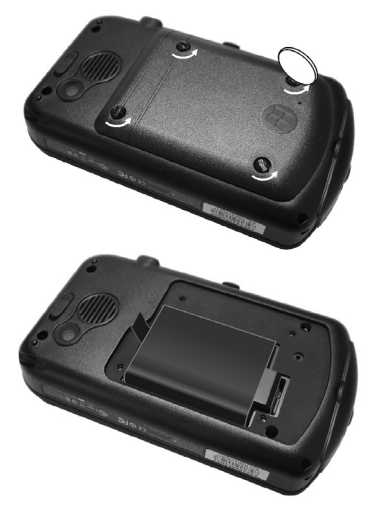

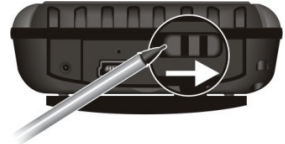

### **Conectar a la Corriente AC y Cargar la Batería**

- 1. Conecte el enchufe del convertidor en el cargador AC  $(0)$ .
- 2. Conecte el extremo del conector CC al cargador AC de su dispositivo  $(②)$  y el otro extremo a una toma de pared  $(\odot)$ .
- 3. El indicador multifunción se ilumina en ámbar mientras se realiza la carga. No desconecte su PC de Bolsillo de la alimentación AC hasta que la batería se haya cargado completamente. La carga puede llevar un par de horas.

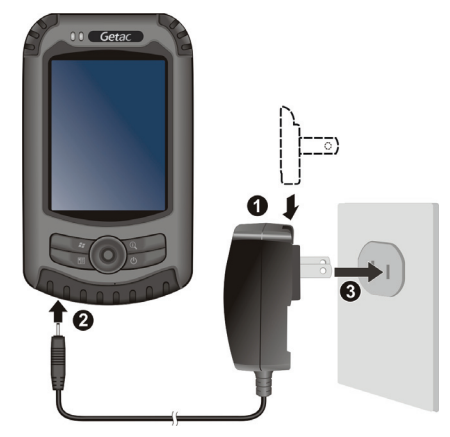

## **Técnicas Básicas**

#### **Entrada al modo de suspensión**

Su dispositivo se suspende automáticamente tras un periodo de inactividad (de forma predeterminada, 3 minutos con la batería y 5 minutos si está conectado a la fuente de alimentación). Para suspender el dispositivo manualmente, pulse levemente el botón de encendido.

Para reanudar el funcionamiento, pulse el botón de encendido. Encontrará la misma pantalla que dejó.

#### **Usar el Lápiz**

Use el lápiz para navegar y seleccionar objetos en la pantalla.

z **Tocar**

Toque la pantalla una vez con el lápiz para abrir elementos y seleccionar opciones.

z **Arrastrar**

Mantenga el lápiz pegado a la pantalla y arrástrelo por la pantalla para seleccionar texto e imágenes. Arrastre en una lista para seleccionar múltiples elementos.

z **Mantener pulsado**

Mantenga pulsado el lápiz sobre un elemento para ver una lista de las acciones disponibles para ese elemento. En el menú de acceso directo que aparece, toque en la acción que quiere realizar. En el menú de acceso directo que aparece, toque en la acción que quiere realizar.

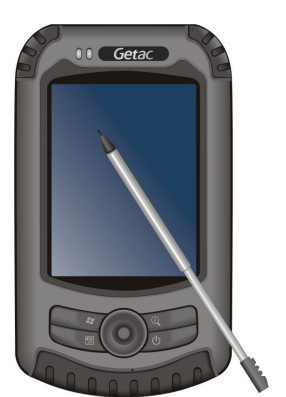

### **Ejecutar Programas**

Para ejecutar un programa, pulse  $\Theta$  ubicado en la esquina inferior izquierda de la pantalla para abrir el menú Inicio. El menú Inicio contiene todos los iconos de los programas. Mueva la pantalla hacia arriba o abajo para ver otros iconos de programas.

### **Sincronización con su ordenador**

Si utiliza Windows XP, descárguese e instale ActiveSync. Si utiliza Windows Vista/Windows 7, descárguese e instale Windows Mobile Device Center. (Visite la página Web de Microsoft para descargarse el programa y obtener las instrucciones de funcionamiento.)

### **Identifier les composants du matériel**

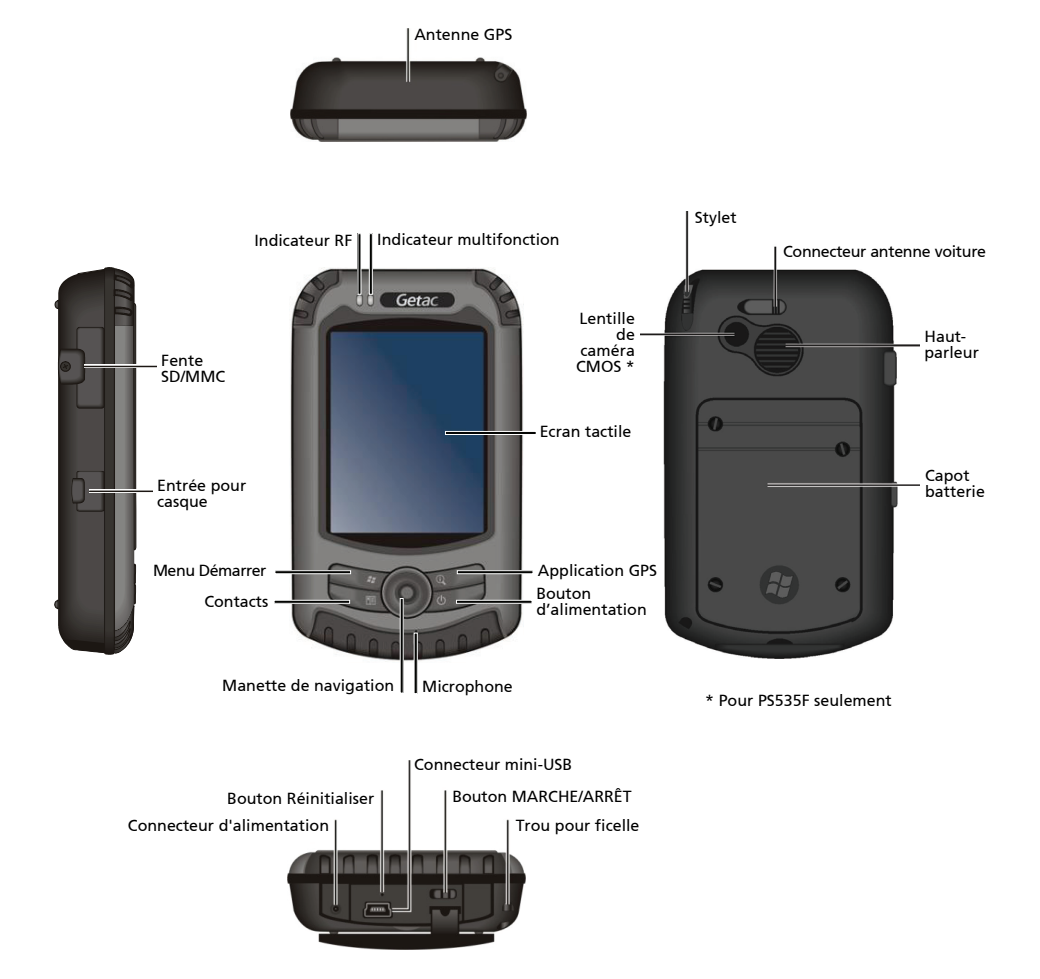

## **Configurer le système pour utilisation**

#### **Effectuer les premiers réglages**

- 1. Pour retirer le couvercle de la batterie, dévissez les quatre vis à l'aide d'un outil tel qu'une pièce de monnaie.
- 2. Insérez la batterie dans son emplacement.
- 3. Replacez le couvercle de la batterie et vissez les quatre vis.
- 4. Mettez le bouton ON/OFF (MARCHE/ARRÊT) en position ON (MARCHE).
- 5. Votre système se met automatiquement en marche. Patientez quelques secondes le temps que la page d'accueil s'affiche. Suivez les instructions sur l'écran pour terminer l'installation de l'assistant. L'écran d'Accueil s'affiche ensuite.

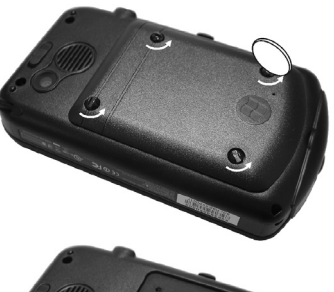

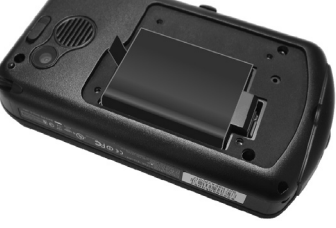

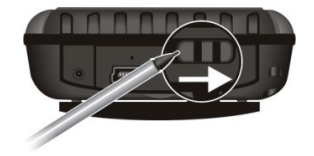

#### **Connecter à l'alimentation CA et charger la batterie**

- 1. Connectez l'adaptateur à l'entrée AC du chargeur  $(①)$ .
- 2. Branchez l'extrémité CC de l'adaptateur secteur sur votre appareil (<sup>2</sup>) et l'autre extrémité sur une prise de courant  $\Theta$ ).
- 3. L'indicateur multifonction s'allume en orange pendant le chargement. Ne débranchez pas votre PC de poche de la prise de courant tant que la batterie n'a pas été complètement chargée. Ceci prendra plusieurs heures.

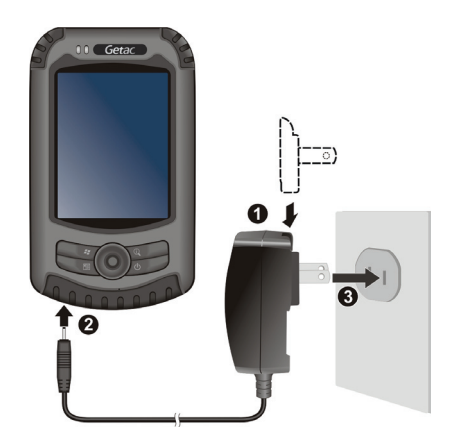

# **Techniques de base**

#### **Entrée en mode Suspension**

Votre appareil se met automatiquement en veille après une certaine période d'inactivité (par défaut, 3 minutes lorsque l'appareil est alimenté par la batterie, 5 minutes lorsqu'il l'est par une source d'alimentation externe). Pour suspendre l'appareil manuellement, appuyez brièvement sur le bouton alimentation.

Pour recommencer à utiliser l'appareil, appuyez sur le bouton alimentation. Vous retournerez là où vous étiez arrêté.

11 Getac

### **Utilisez le stylet**

Utilisez le stylet pour naviguer et sélectionner des objets sur l'écran.

z **Pressez**

Touchez l'écran une seule fois avec le stylet pour ouvrir les éléments et sélectionner les options.

- z **Glissez** Maintenez le stylet sur l'écran et glissez-le pour sélectionner le texte et les images. Glissez-le dans une liste pour sélectionner plusieurs éléments.
- z **Pressez et maintenez enfoncé** Pressez et maintenez enfoncé le stylet sur un élément pour afficher une liste d'actions disponibles pour cet élément. Pressez sur l'action que vous voulez exécuter dans le menu contextuel qui s'affiche.

#### **Programmes en cours**

Pour exécuter un programme, touchez  $\Theta$  situé dans le coin inférieur gauche de l'écran afin d'afficher le menu Démarrer. Le menu Démarrer affiche les icônes de tous les programmes. Il est possible de faire défiler l'écran vers le haut ou le bas pour afficher les icônes des autres programmes.

#### **Synchronisation avec votre ordinateur**

Si vous utilisez Windows XP, téléchargez et installez ActiveSync. Si vous utilisez Windows Vista/Windows 7, téléchargez et installez Windows Mobile Device Center. (Visitez le site web de Microsoft pout télécharger le programme et récupérer les instructions d'utilisation.)

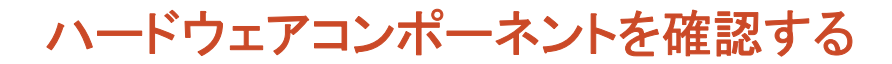

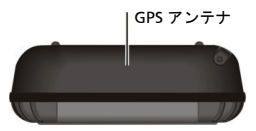

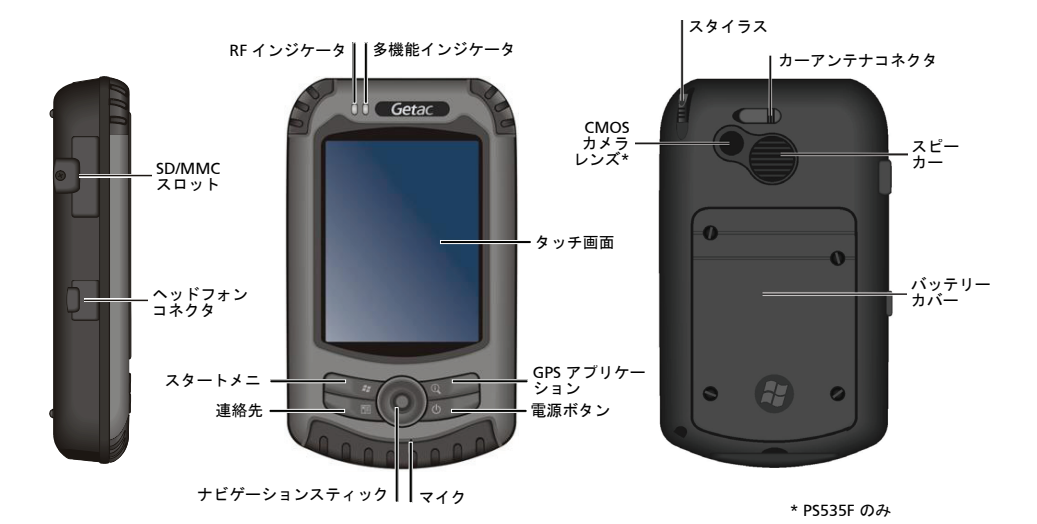

ミニ-USB コネクタ リセットボタン オン/オフスイッチ 電源コネクタ ハンドストラップ穴 **n** <u>db</u>  $T_{\text{max}}$ 

### デバイスの使用準備

#### 初期スタートアップを実行する

- 1. バッテリーカバーのネジを 4 箇所、コインな どを利用して外します。
- 2. バッテリーをケース内に挿入します。
- 3. バッテリーカバーを元に戻し、ネジを締めま す。
- 4. オン/オフスイッチをオン位置までスライドし ます。
- 5. デバイスは自動的にオンになります。スタート アップ画面が表示されるまで数秒待ちます。オ ンスクリーンの指示に従い、セットアップウィ ザードを完了します。Home 画面が表示され ます。

#### **AC** 電源を接続し、バッテリを充電する

- 1. コンバータプラグを AC アダプタに取り 付けます $(①)$ 。
- 2. AC アダプタの DC ジャック側をデバイ ス (2) に、もう一方の側をコンセント (3) に接続します。
- 3. 充電中、多機能インジケータは黄色に点 灯します。 バッテリが完全に充電される まで、コンセントから デバイス を抜かな いでください。

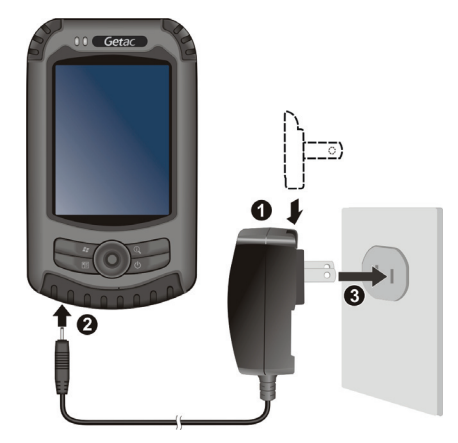

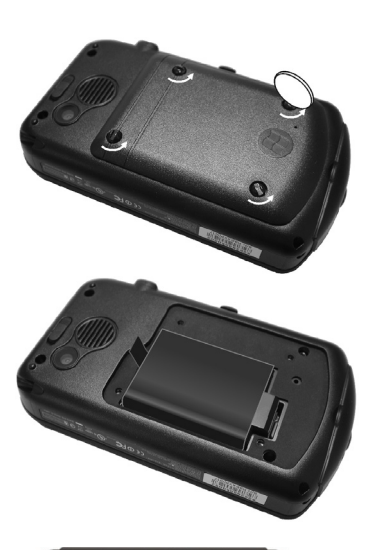

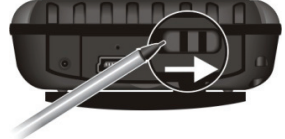

基本スキル

#### サスペンドモードへの移行

デバイスは一定時間操作しないと自動的にサスペンドモードへ移行します (デフォル トではバッテリー使用時 3 分、外部電源使用時 5 分)。装置を手動でサスペンドモード にするには、電源ボタンを短く押します。

操作を再開するには、電源ボタンを押します。これでサスペンド前の状態に戻ります。

#### スタイラスを使用する

スタイラスを使ってナビゲートしたり、画面のオブジェクトを選択します。

● タップ

スタイラスで画面に一度触れてアイテムを開き、オプシ ョンを選択します。

● ドラッグ

画面をスタイラスで押さえ、画面をドラッグしながらテ キストや画像を選択します。 リストにドラッグすると、 複数のアイテムを選択できます。

#### ● タップアンドホールド

アイテム上でスタイラスをタップアンドホールドし、そ のアイテムで使用可能なアクションのリストを表示し ます。 表示されるショートカットメニューで、実行す るアクションをタップします。

#### プログラムを実行する

プログラムを起動するには、画面左下の (サ) をタップし、スタートメニューを開いて ください。スタートメニューには全てのプログラムのアイコンが配置されています。 画面を上下にスクロールして、他のアイコンが表示されます。

#### コンピュータとの同期

Windows XP または以前のバージョンの Windows が使用されているなら、ActiveSync をダウンロードしてインストールします。Windows Vista/Windows 7 が使用されてい るなら、Windows Mobile Device Center をダウンロードしてインストールします。 (Microsoft ウェブサイトにアクセスして、プログラムのダウンロードおよび操作方法 の参照を行います。)

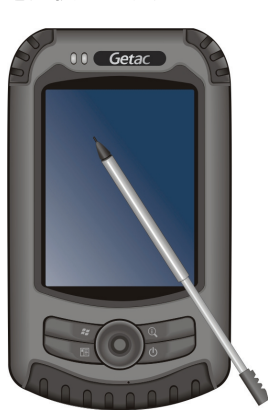

### **產品外觀介紹**

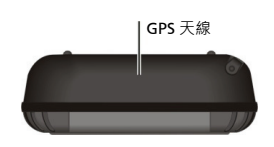

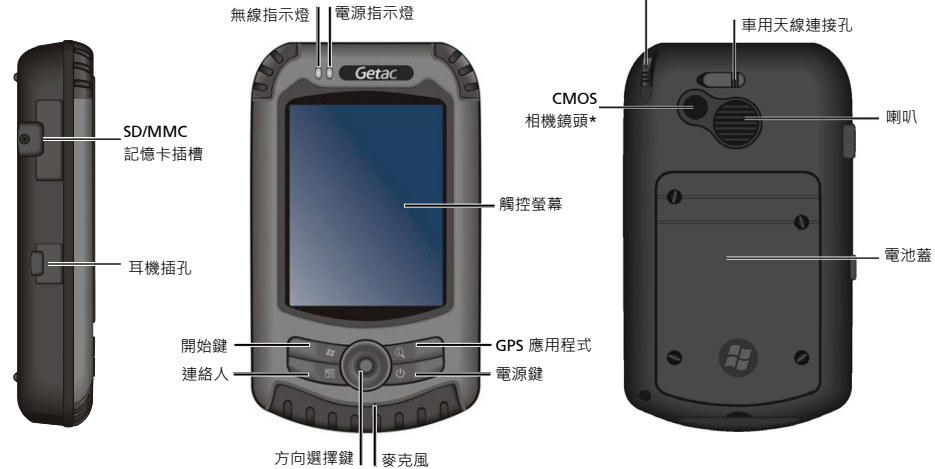

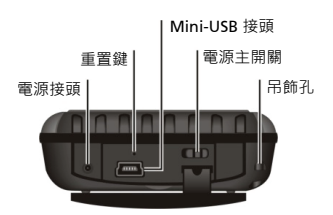

\* 僅限 PS535F

觸控筆

**準備使用**

#### **執行首次開機**

- 1. 要卸下電池蓋,請使用工具(例如硬幣)將電 池蓋的四顆螺絲轉鬆。
- 2. 放入電池。
- 3. 裝回電池蓋並鎖緊四顆螺絲。
- 4. 將電源主開關推至 ON 位置。
- 5. 系統會自動開機。請稍待片刻至啟動畫面出 現。然後根據螢幕指示,依序完成設定精靈, 最後螢幕會顯示 Home 主畫面。

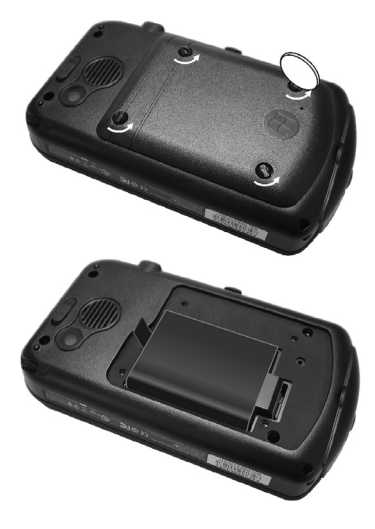

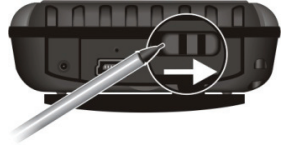

#### **連接 AC 電源線並進行電池充電**

- 1. 將轉換插頭嵌入 AC 變壓器 ( <sup>●</sup>) 。
- 2. 將 AC 電源線的 DC 端子插入電源線插孔 ( <sup>●</sup>) · 另一端則插入電源插座( <sup>●</sup>) ·
- 3. 進行充電時,多功能指示燈會亮起黃燈。 請等到電池充電完畢,再將 AC 電源線拔 離。充電需要數小時的時間。

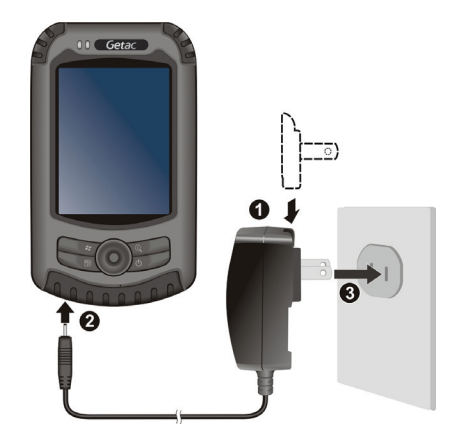

**基本操作**

#### **進入待機狀態**

當系統一段時間沒運作(預設為使用電池電力下 3 分鐘;使用外部電力下 5 分鐘), 會 自動進入待機狀態。如果要以手動方式讓裝置進入待機狀態,請壓一下電源鈕。 要將裝置從待機狀態喚醒,請壓一下電源鈕,您將回到之前的畫面。

#### **使用觸控筆**

使用觸控筆移動並選取螢幕上的物件。

**● 點選** 

以觸控筆點一下螢幕,即可開啟物件並選定項目。

**● 拖曳** 

以觸控筆點選螢幕並移動拖曳,即可選取文字與影像。如 在清單中拖曳,便可一次選取多個項目。

#### z **點選並按住** 以觸控筆點選並按住項目,便可檢視該項目的動作清單。 當彈跳式功能選單出現時,請點選您想要執行的動作。

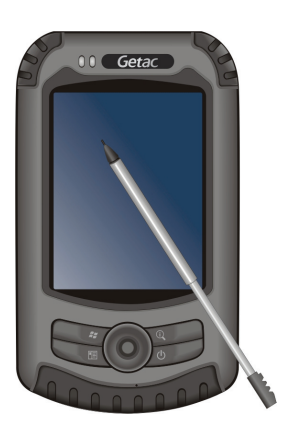

#### **執行程式**

點選螢幕左下角的 可開啟開始功能選單。此選單包含所有程式圖示。您可以上下拖 動此畫面以看到其他圖示。

#### **與電腦進行同步**

如果您的電腦使用 Windows XP 或更早的版本,請安裝最新版 ActiveSync 程式。如果您 的電腦使用 Windows Vista 或 Windows 7 · 請安裝最新版 Windows Mobile Device Center。(請自行至 Microsoft 官方網站下載程式並取得使用說明。)

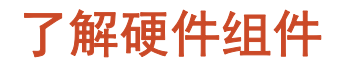

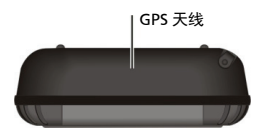

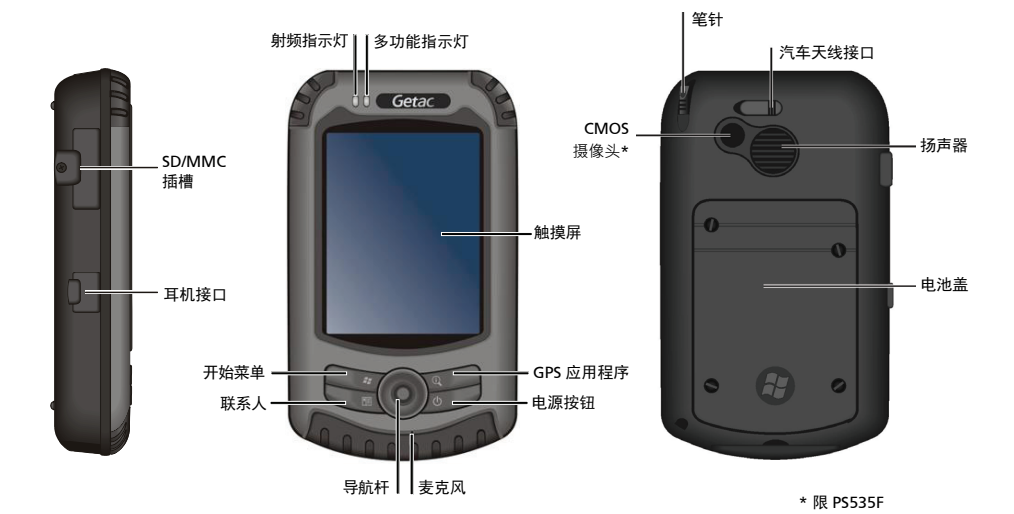

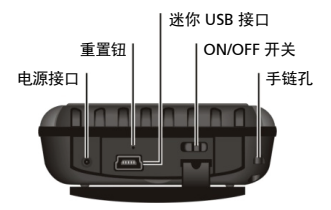

### 使用前的准备工作

**执行初始启动**

- 1. 要卸下电池盖,请使用工具(例如硬币)将电 池盖的四颗螺丝转松。
- 2. 放入电池。
- 3. 装回电池盖并锁紧四颗螺丝。
- 4. 将 ON (开) /OFF (关) 开关移到 ON (开) 位 置。
- 5. 设备将自动开机。等候几秒钟,直到开机屏幕 出现。 按照屏幕上的说明完成设置向导。 随 后您会看到 Home 屏幕。

**连接交流电源并给电池充电**

- 1. 将转换器插头插接到交流适配器 (0)。
- 2. 将交流适配器的直流插孔端连接到设备 (2), 并另一端连接到墙上电源插座(3)。
- 3. 充电过程中,多功能指示灯会亮起黄灯。在 电池完全充电之前,不要从交流电源上断 开。充电将需要几个小时。

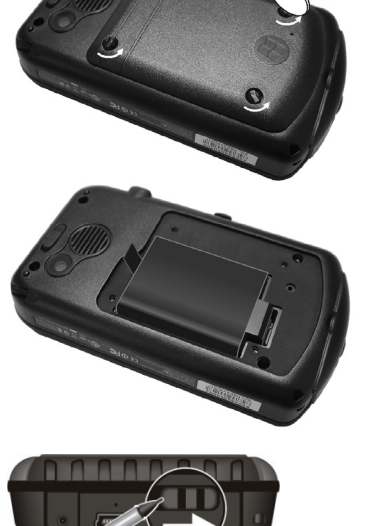

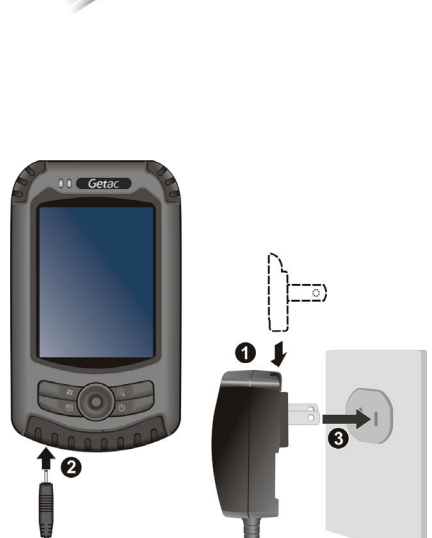

基本技能

#### 进入待机状态

当系统一段时间没运作(默认为使用电池电力下 3 分钟;使用外部电力下 5 分钟),会 自动进入待机状态。如果要以手动方式让设备进入待机状态,请压一下电源钮。

要将设备从待机状态唤醒,请压一下电源钮,您将回到之前的画面。

#### 使用笔针

使用笔针在屏幕上导航和选择对象。

- z 点击 用笔针点一下屏幕以打开项目和选择选项。
- 拖移

在屏幕上按住笔针并拖移以选择文字和图像。 在列表中 拖移以选择多个项目。

z 点击并按住

在一个项目上点击并按住笔针可以看到可用于该项目的 操作列表。 在出现的快捷菜单上,点击想要执行的操作。

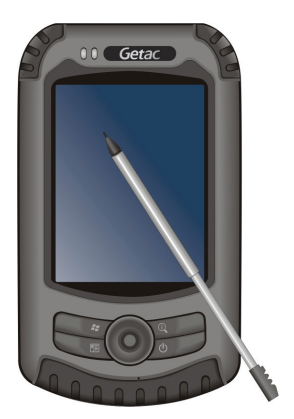

#### 运行程序

点击 可打开开始菜单。此菜单包含所有程序图标。您可以上下拖动此画面以看到其 他图示。

#### **和计算机进行同步**

如果您的计算机使用 Windows XP 或更早的版本,请安装 ActiveSync 程序。如果您的计 算机使用 Windows Vista,请安装 Windows Mobile Device Center 。(请自行至 Microsoft 官方网站下载最新版本的程序并取得使用说明。)

#### 561583060001 R00